## **Setting up a new Apple ID**

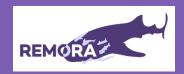

## What is an Apple ID?

Setting up an Apple ID is needed if you want to access any Apple services, such as iCloud, the App Store, the iTunes Store, and Apple Music. You will need to accept Apple's Terms and Conditions in order to set-up an Apple ID.

This guide, and further help, can also be found here: <a href="www.support.apple.com/en-gb/HT204915">www.support.apple.com/en-gb/HT204915</a>. You can also watch the REMORA guidance video on how to set-up an Apple ID here: <a href="https://youtu.be/qp7tqP4kn\_w">https://youtu.be/qp7tqP4kn\_w</a>. Not sure if you already have an Apple ID, or forgotten the details? To find out your Apple ID, enter your name and email address at <a href="www.iforgot.apple.com">www.iforgot.apple.com</a>.

## Create an Apple ID using the App Store

1. Open the **App store** the **sign-in button** 

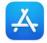

on your iPhone or iPad and tap

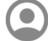

- Tap Create New Apple ID. If you can't see this option, make sure you're signed out of iCloud.
- 3. Follow the onscreen steps. The email address that you provide will be your new Apple ID.
- 4. Enter your credit card and billing information. You can also choose 'None'. *Please note, you will not be charged for the REMORA app.*
- 5. Tap Next.
- 6. Confirm your phone number. This can help you verify your identity and recover your account, if needed.
- 7. Tap **Next.**
- 8. Check your email for a verification email from Apple and verify your email address.
- Once you are registered you may be prompted to set up Twofactor authentication for your Apple ID. This is optional and you can read more about it here: <a href="www.support.apple.com/en-gb/HT204915">www.support.apple.com/en-gb/HT204915</a>.

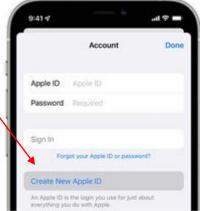

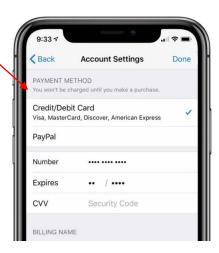

You should now be able to go to the App Store and search for the REMORA app

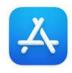

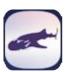